# **ЛАБОРАТОРНА РОБОТА №4**

# **Розробка комп'ютеризованого вимірювального пристрою на основі тензодатчика та модуля ArduinoUno**

## **1.1 Мета роботи**

Розробити та дослідити схему з'єднань, програмне забезпечення та метрологічні характеристики комп'ютеризованої вимірювальної системи, що складається з модуля ArduinoUno, тензодатчика з інтегральної мікросхеми НХ711 та ПК.

#### **1.2. Короткi теоретичні вiдомостi**

Робота датчика ваги заснована на зміні будь-якого фізичного параметра, пропорційно вазі вимірюваного предмета. Параметр залежить від того, який елемент використовується в датчику. Так при зміні навантаження на п'єзокерамічну пластину змінюється напруга, що знімається з електродів на кінцях пьезодатчика. При використанні ємнісного датчика змінюється ємність змінного конденсатора. У даній конструкції використовується датчик ваги, виконаний на пружному резисторі і при зміні ваги, змінюється його опір, а, отже, і напруга, що знімається з мостової схеми.

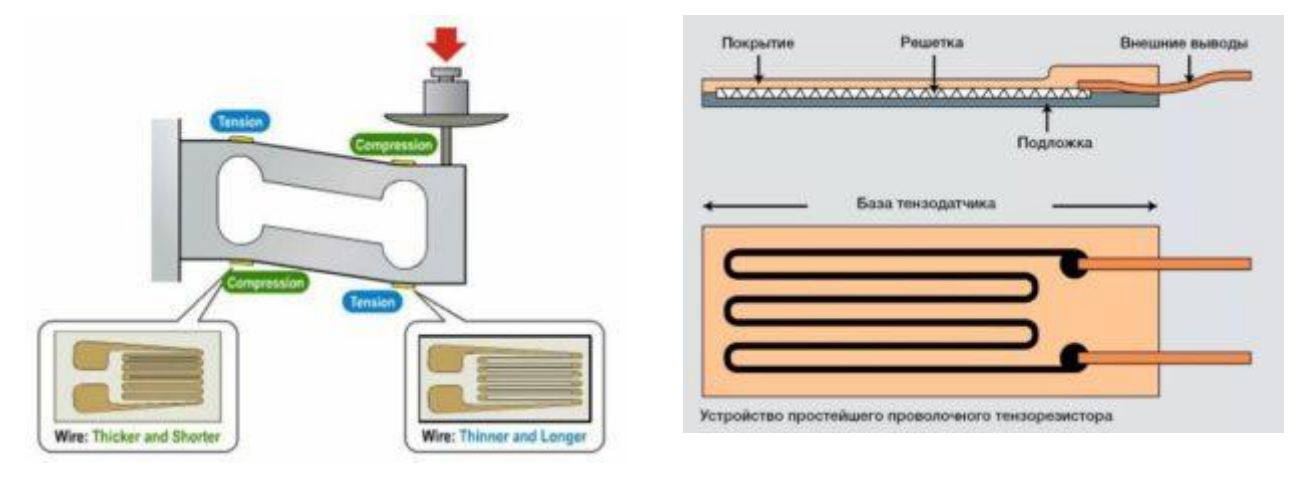

Рисунок 4.1. – Принцип роботи тензодатчика

Датчик являє собою прямокутний брусок з алюмінієвого сплаву, з отвором в центрі (рис.4.3). На його бічні поверхні нанесені тонкоплівкові резистори, з'єднані по мостовій схемі, тому резистивний датчик має 4 гнучких виведення. Всі елементи датчика залиті епоксидним компаундом. На бруску передбачені отвори для кріплення його до основи і для установки пластини під вимірюваний вантаж.

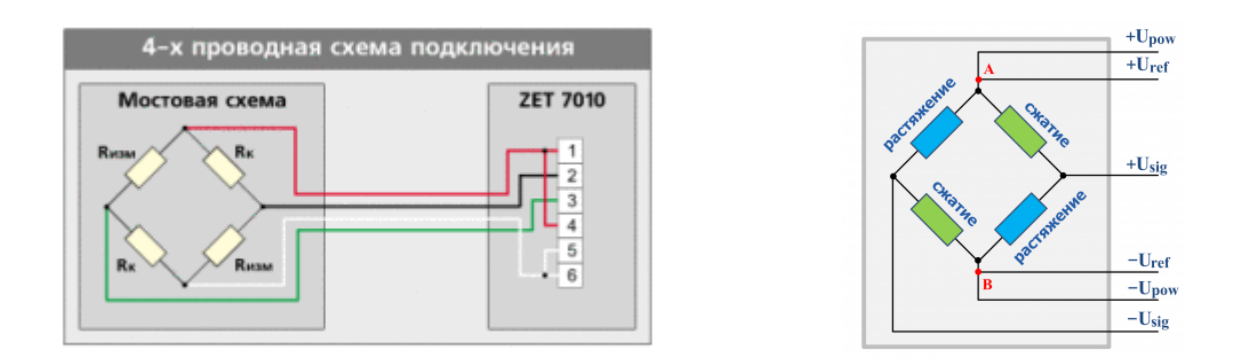

Рисунок 4.2 – 4-х провідна мостова схема підключення тензодатчика

На торцевій стороні датчика нанесено маркування, що вказує на максимальну вагу вимірюваного вантажу. Для того щоб резистори змінювали своє опір, тензометричний датчик повинен одним кінцем фіксуватися на основі, а на іншій його кінець повинен діяти вантаж так, щоб виникла деформація бруска і, відповідно, плівкових резисторів. Для того щоб перетворити аналоговий сигнал з виходу тензорного датчика в двійковий код, застосовується аналого-цифровий перетворювач (АЦП) НХ711 (рис.4.4).

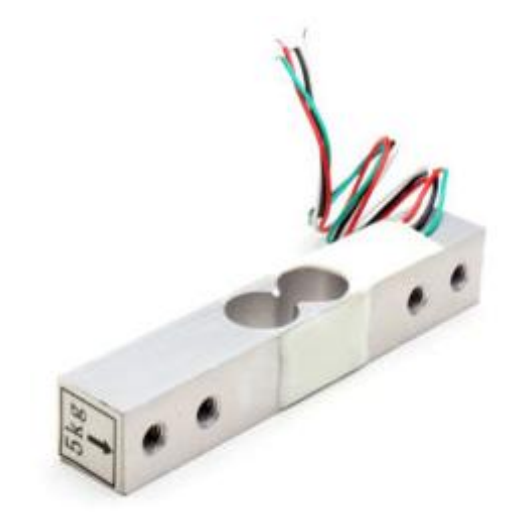

Рисунок 4.3 – Зовнішній вигляд тензодатчика

Інтегральна мікросхема НХ711 є аналого-цифровий перетворювач з частотою дискретизації 24 біт і вбудованим малошумливим операційним підсилювачем. Мультиплексор дозволяє вибирати один з двох наявних вхідних каналів. Канал А має програмований вибір коефіцієнта посилення, який може бути 64 або 128. Канал В працює з передвстановленим коефіцієнтом, рівним 32.

До складу мікросхеми входить інтегральний стабілізатор напруги, що виключає необхідність застосування зовнішнього стабілізатора. На вхід синхронізації може бути поданий будь-імпульсний сигнал від зовнішнього джерела, разом з тим АЦП допускає роботу від вбудованого генератора.

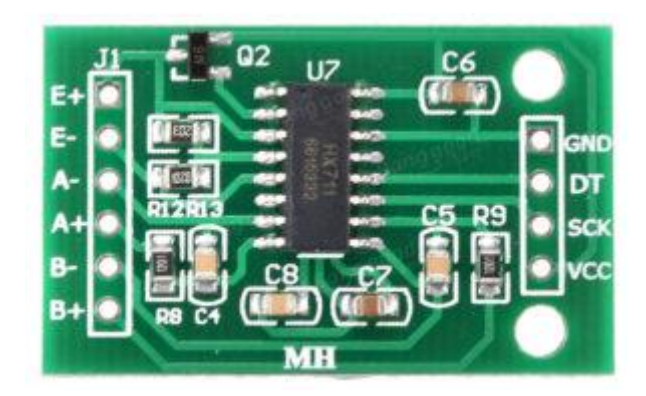

Рисунок 4.4 – Зовнішній вигляд аналого-цифрового перетворювача (АЦП) НХ711

Основні технічні характеристики НХ711:

- Розрядність АЦП 24 біт;
- Посилення по входу А 64 або 128;
- $-$  Посилення по входу  $B 32$ ;
- Частота вимірів 10 або 80 разів в секунду;
- Живлення 2,6-5,5 В;
- Струм менше  $10$  мА;
- $-$  Вхідна напруга  $\pm 40$  мВ.

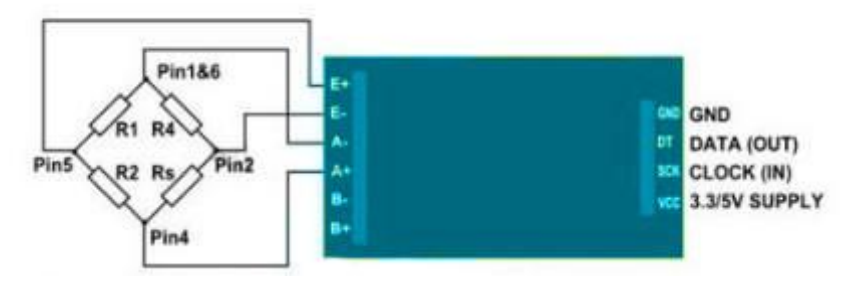

Рисунок 4.5 – Підключення НХ711 до тензодатчика та Ардуіно

Оскільки резистори тензорного датчика включені по мостовій схемі, від пристрою відходять 4 провідника, що мають різну кольорову маркіровку. На два плеча моста подається опорна напруга, а з двох інших плечей знімається вихідна напруга, що подається на вхід операційного підсилювача мікросхеми НХ711. Підключення за кольорами проводів здійснюється наступним чином:

- Червоний Е +;
- Чорний Е -;
- Білий А -;
- Зелений А +.

Для подальшої обробки і передачі інформації здійснюється підключення НХ711 до Ардуіно UNO. Для цього контакти живлення GND і VCC HX711 підключаються до точок GND і 5V роз'єму POWER модуля Arduino UNO, а контакти DT і SCK підключаються до точок A1 і A0 роз'єму ANALOG IN. Тензодатчик НХ711 через контролер Arduino UNO можна підключити до рідкокристалічного дисплею LCD 1602 або комп'ютера, використовуючи USB порт і стандартні бібліотеки для Ардуіно.

Одна з варіацій схем підключення тензодатчика до Arduino UNO представлена на рис.4.6.

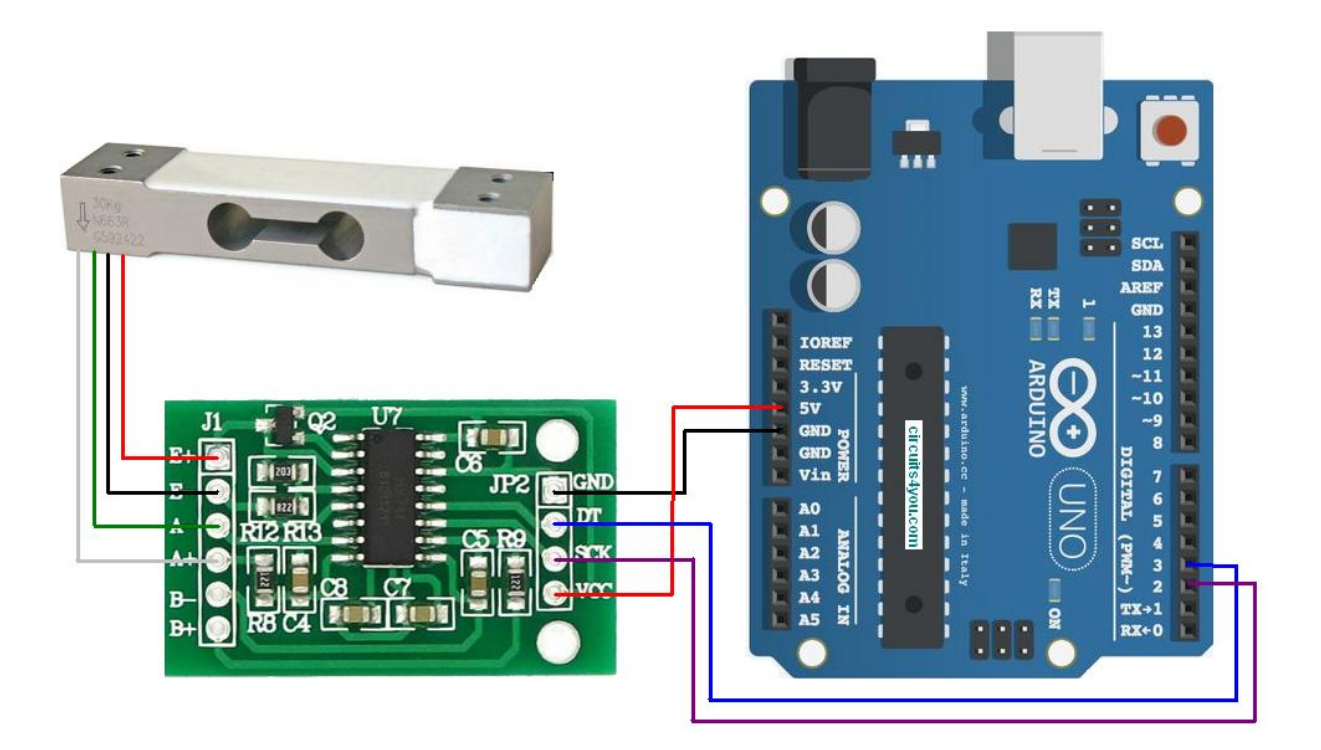

Рисунок 4.6 – Схема підключення тензодатчика до Arduino UNO по АЦП НХ711

Щоб працювати з тензодатчиком необхідно скористатися бібліотекою НХ711.h.

Оскільки на виході вимірювального моста змінюється напруга, то саме воно перетворюється в бінарний код. Діапазон контрольованої напруги залежить від обраного коефіцієнта посилення. Якщо коефіцієнт дорівнює 128, діапазон вимірюваних напруг варіюється від - 20 mV до +20 mV, вибір коефіцієнта посилення 64 визначає межі вимірювання від - 40 mV до +40 mV і при коефіцієнті рівному 32 межі вимірювання визначаються величинами -  $80 \text{ mV}$  i +  $80 \text{ mV}$ . Ці дані будуть коректними тільки при напрузі живлення +5 V. Якщо вхідна напруга вийде за нижню межу діапазону, АЦП видасть код 800000h, а якщо за верхню, то код буде 7FFFFFh. Для калібрування і вимірювань можна використовувати наступний код (скетч 1, рис.4.8):

#### Скетч 1 – Код програми для калібровки

```
#include <HX711.h>
      HX711 scale; // DT, CLK
      float calibration factor = -3.7; // this calibration factor is adjusted
according to my load cell
     float units;
     float ounces;
     void setup() {
        Serial.begin(9600);
         //Serial.println("HX711 calibration sketch");
       Serial.println("Зняти показ ваги з датчика");
       Serial.println("Після початку зняття показів помістити відому (еталон)
вагу на датчик");
        Serial.println("Натисніть + або а, щоб збільшити калібрувальний 
коефіцієнт");
       Serial.println("Натисніть - або z щоб зменьшити калібрувальний
коефіцієнт");
       scale.begin(3, 2);
       scale.set scale();
       scale.tare(); //Reset the scale to 0long zero factor = scale.read average(); //Get a baseline reading
       Serial.print("Нульовий кофіувєнт "); //This can be used to remove the
need to tare the scale. Useful in permanent scale projects.
       Serial.println(zero factor);
      }
     void loop() {
        scale.set scale(calibration factor); //Adjust to this calibration factor
         Serial.print("Вага: ");
       units = scale.get units(), 10;if (units \langle 0 \rangle {
         units = 0.00;
         }
       ounces = units * 0.035274;
        Serial.print(ounces);
       Serial.print(" грам");
       Serial.print(" Калібрувальний коефіцієнт ");
       Serial.print(calibration factor);
        Serial.println();
        if(Serial.available())
      \{\} char temp = Serial.read();
         if(temp == '+' || temp == 'a')
           calibration factor += 1;else if(temp == - -' || temp == 'z')
           calibration factor - = 1;
         }
      }
```
Приклад роботи програми можна побачити на СОМ-порті рис.4.7.

*Калібрування* — комплекс дій, що проводяться під час регулювання та періодичного підтвердження [градуювальних характеристик](https://uk.wikipedia.org/wiki/%D0%93%D1%80%D0%B0%D0%B4%D1%83%D1%8E%D0%B2%D0%B0%D0%BB%D1%8C%D0%BD%D0%B0_%D1%85%D0%B0%D1%80%D0%B0%D0%BA%D1%82%D0%B5%D1%80%D0%B8%D1%81%D1%82%D0%B8%D0%BA%D0%B0) [контрольно-вимірювального приладу](https://uk.wikipedia.org/wiki/%D0%92%D0%B8%D0%BC%D1%96%D1%80%D1%8E%D0%B2%D0%B0%D0%BB%D1%8C%D0%BD%D0%B8%D0%B9_%D0%BF%D1%80%D0%B8%D0%BB%D0%B0%D0%B4) чи [системи вимірювання](https://uk.wikipedia.org/wiki/%D0%92%D0%B8%D0%BC%D1%96%D1%80%D1%8E%D0%B2%D0%B0%D0%BB%D1%8C%D0%BD%D0%B0_%D1%96%D0%BD%D1%84%D0%BE%D1%80%D0%BC%D0%B0%D1%86%D1%96%D0%B9%D0%BD%D0%B0_%D1%81%D0%B8%D1%81%D1%82%D0%B5%D0%BC%D0%B0) спеціально для того, щоб встановити кореляцію (залежність) між показаннями приладу та кінцевим (що має бути повідомленим) результатом. Під час калібрування повинна бути мінімізована систематична похибка та встановлена точність контрольно-вимірювального приладу чи системи вимірювання. Зазвичай, калібрування контрольно-вимірювального приладу проводиться на еталонному матеріалі з використанням

добре охарактеризованого матеріалу. Результат калібрування може записуватися в документ, що називається сертифікатом калібрування, і, деколи, відображається як фактор калібрування чи набір факторів калібрування, наприклад, у формі кривої калібрування. Процес калібрування повинен включати оцінку похибки калібрування.

| 60 COM6                                           |  |  |                   |                          | $\mathbf{x}$<br>o<br>$\Box$ |
|---------------------------------------------------|--|--|-------------------|--------------------------|-----------------------------|
|                                                   |  |  |                   |                          | Отправить                   |
| HX711 calibration sketch                          |  |  |                   |                          |                             |
| Remove all weight from scale                      |  |  |                   |                          |                             |
| After readings begin, place known weight on scale |  |  |                   |                          |                             |
| Press + or a to increase calibration factor       |  |  |                   |                          |                             |
| Press - or z to decrease calibration factor       |  |  |                   |                          |                             |
|                                                   |  |  |                   |                          |                             |
|                                                   |  |  |                   |                          |                             |
|                                                   |  |  |                   |                          |                             |
|                                                   |  |  |                   |                          |                             |
|                                                   |  |  |                   |                          |                             |
|                                                   |  |  |                   |                          |                             |
|                                                   |  |  |                   |                          |                             |
|                                                   |  |  |                   |                          |                             |
|                                                   |  |  |                   |                          |                             |
|                                                   |  |  |                   |                          |                             |
|                                                   |  |  |                   |                          |                             |
| <b>И Автопрокрутка Показать отметки времени</b>   |  |  | NL (Новая строка) | 9600 бод<br>$\mathbf{r}$ | Очистить вывод              |

Рисунок 4.7

Закон України «Про метрологію та метрологічну діяльність» розділяє **калібрування** на *два етапи:*

 на першому етапі встановлюється співвідношення між значеннями величини, що забезпечуються еталонами з притаманними їм невизначеностями вимірювань, та відповідними показами з пов'язаними з ними невизначеностями вимірювань;

 на другому етапі ця інформація використовується для встановлення співвідношення для отримання результату вимірювання з показу.

*[Калібрування засобів вимірювальної техніки](https://uk.wikipedia.org/wiki/%D0%9A%D0%B0%D0%BB%D1%96%D0%B1%D1%80%D1%83%D0%B2%D0%B0%D0%BD%D0%BD%D1%8F_%D0%B7%D0%B0%D1%81%D0%BE%D0%B1%D1%83_%D0%B2%D0%B8%D0%BC%D1%96%D1%80%D1%8E%D0%B2%D0%B0%D0%BD%D1%8C)* — сукупність операцій, за допомогою яких за заданих умов на першому етапі встановлюється співвідношення між значеннями величини, що забезпечуються *[еталонами](https://uk.wikipedia.org/wiki/%D0%95%D1%82%D0%B0%D0%BB%D0%BE%D0%BD)* з притаманними їм [невизначеностями вимірювань,](https://uk.wikipedia.org/wiki/%D0%9D%D0%B5%D0%B2%D0%B8%D0%B7%D0%BD%D0%B0%D1%87%D0%B5%D0%BD%D1%96%D1%81%D1%82%D1%8C_%D0%B2%D0%B8%D0%BC%D1%96%D1%80%D1%8E%D0%B2%D0%B0%D0%BD%D0%BD%D1%8F) та відповідними показами з пов'язаними з ними невизначеностями вимірювань, а на другому етапі ця інформація використовується для встановлення співвідношення для отримання результату вимірювання з показу.

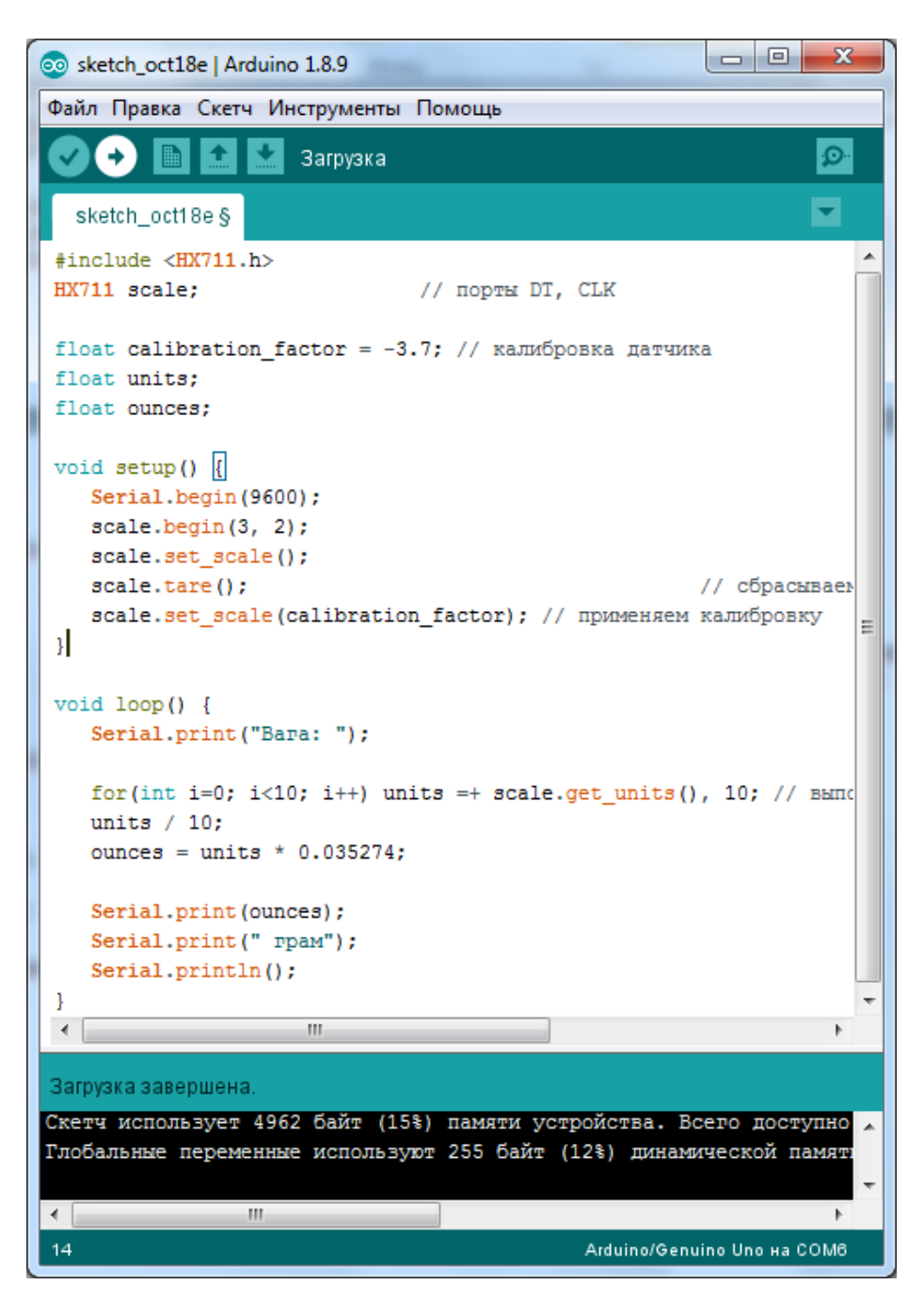

Рисунок 4.8 – Код програми для вимірювань

# **1.3. Пiдготовка до роботи**

При пiдготовцi до роботи необхiдно:

- ознайомитись з рекомендованою лiтературою;
- вивчити короткі теоретичні відомості.

## **1.4. Порядок роботи:**

1. Підключити модуль ArduinoUno до тензодатчика.

2. Скачати та підключити в скетчі необхідні бібліотеки для роботи з тензодатчиком та АЦП НХ711 .

3. Створити та відкомпілювати скетч для калібрування та зважування.

4. Вивести дані калібрування та зважування на СОМ-порт.

5. Відкалібрувати гирі (тягарці) 100, 50,20, 10,5, 2,1 грам. Для кожної гирі вписати нульовий фактор (Zerofactor), коефіцієнт калібрування (Calibration\_Factor) та откаліброване значення в грамах (таблиця 4.1).

6. Оформити звіт та зробити висновки.

Таблиця 4.1

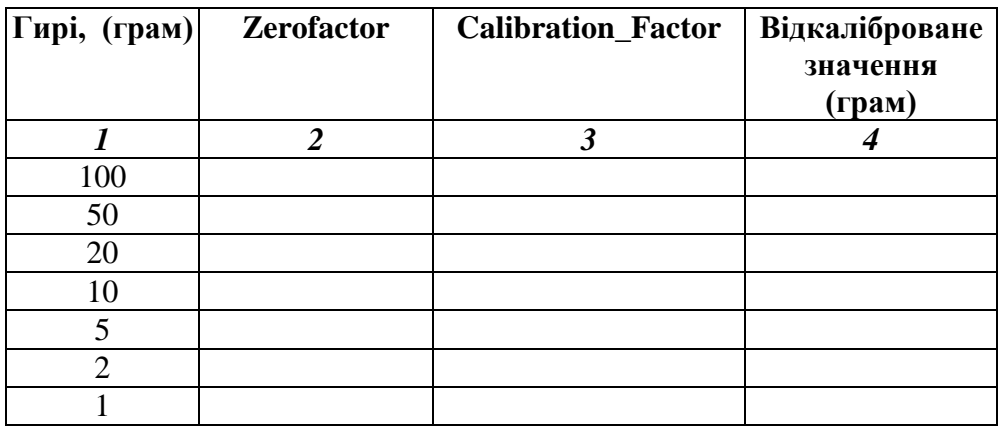